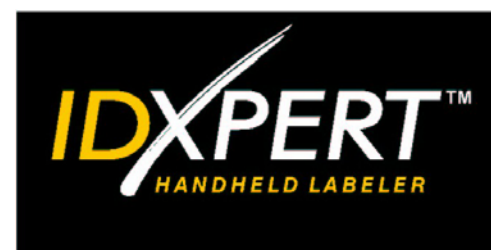

# KURZANLEITUNG

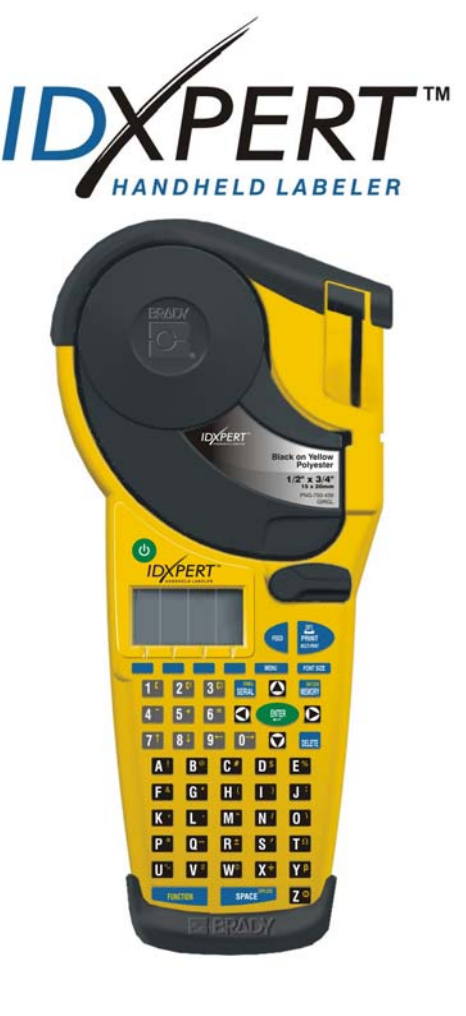

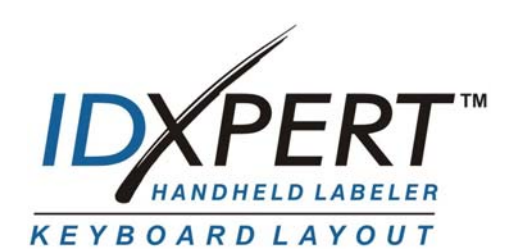

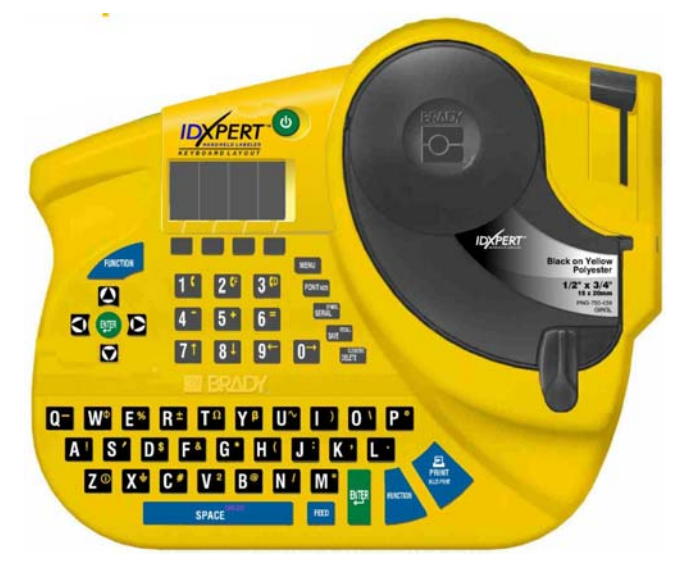

*Weitere Informationen finden Sie im Benutzerhandbuch zum tragbaren Etikettiergerät IDXPERTTM*

**www.bradyid.com/idxpert** 

*Willkommen bei der Kurzanleitung zum tragbaren Etikettiergerät IDXPERTTM, Bradys neuestem Modell leichter, tragbarer Drucker!* 

Mit Hilfe dieser *Kurzanleitung* können Sie den Drucker sofort verwenden. Einzelheiten und weitere Informationen finden Sie im *Benutzerhandbuch zum tragbaren Etikettiergerät IDXPERTTM*.

# **Überprüfen des Packungsinhalts**

Vor dem Einrichten des Druckers sollten Sie sicherstellen, dass folgende Artikel im Lieferumfang enthalten sind:

- □ IDXPERT<sub>™</sub>-Drucker
- Hartschalen-Koffer
- Materialkassette: XC-1500-580-WT-BK
- Verbindungskabel
- □ Produkt-CD mit folgendem Inhalt:
	- o Kurzanleitung
	- o Lernprogramm
	- o Benutzerhandbuch
	- o Verknüpfung zur Produktregistrierung/Garantie
- Druckversion der Kurzanleitung 4 Sprachen

### **Registrieren des Druckers**

Sie können das tragbare Etikettiergerät IDXPERT™ online unter www.bradyid.com/idxpertregistration.

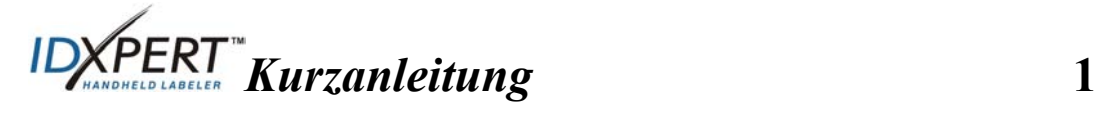

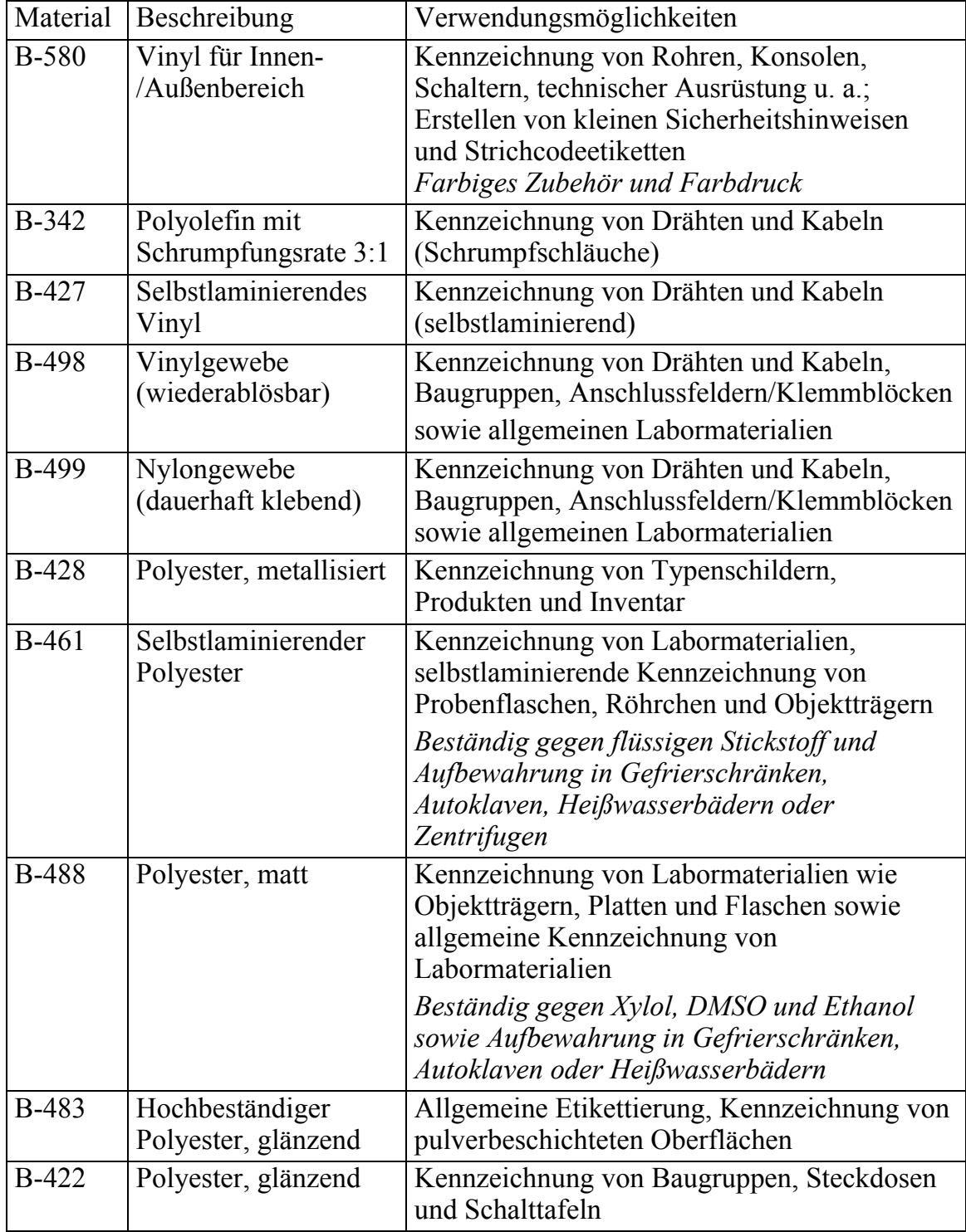

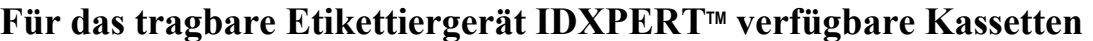

**Hinweis:** Spezifische Artikelnummern finden Sie in der entsprechenden Produktdokumentation oder erfahren Sie bei Ihrem Brady-Händler.

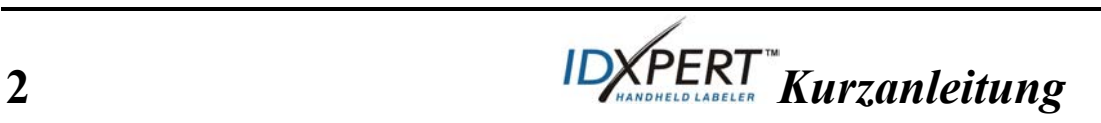

# **Einrichten des Druckers**

*Hinweis: Bei den Anweisungen in diesem Abschnitt ist das IDXPERTTM-Druckermodell mit ABC-Tastatur abgebildet. Die Anweisungen gelten jedoch auch bei Verwendung des Modells mit Tastaturlayout.* 

#### **Schritt 1. Einlegen der Batterien oder Anschließen des Geräts an das Stromnetz**

#### **Legen Sie sechs AA-Alkalibatterien ein (nicht im Lieferumfang enthalten).**

- 1. Entfernen Sie die Batterieabdeckung auf der Rückseite des Druckers.
- 2. Legen Sie die Batterien entsprechend der Abbildung ein. Beachten Sie die Polkennzeichnung an der Innenseite des Batteriefachs.
- 3. Schließen Sie das Batteriefach.

Der Drucker kann auch mit Hilfe eines optionalen Netzadapters betrieben werden.

#### **Schritt 2. Austauschen der Materialkassette**

Der Drucker wird mit bereits eingesetzter Kassette geliefert. Zum Austauschen der vorhandenen Kassette folgen Sie diesen Anweisungen:

- 1. Drehen Sie den Verriegelungshebel, um die Kassette zu entriegeln.
- 2. Drücken Sie auf der Rückseite des Druckers fest auf die *Auswurftaste*, um die Kassette auszuwerfen.
- 3. Entfernen Sie die vorhandene Kassette.
- 4. Legen Sie die neue Kassette entsprechend der Abbildung ein.
- 5. Drehen Sie den Verriegelungshebel erneut, um sowohl die Kassette als auch den Druckkopf zu verriegeln.

Dank der innovativen SmartCell-Technologie erkennt der IDXPERT™-Drucker das Etikettenmaterial und passt sich ihm automatisch an. Eine zeitaufwändige und mühsame Neueinstellung wird damit überflüssig.

### **Schritt 3. Einschalten des Druckers**

Drücken Sie die Netztaste.

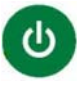

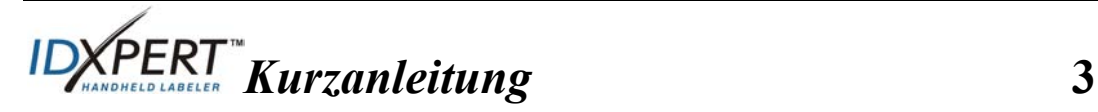

Batterieabdeckung

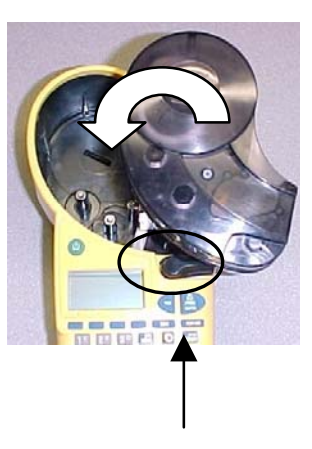

Verriegelungshebel

# **Erläuterungen zu Display und Menü**

#### **Display**

Wenn Sie das Gerät einschalten, wird das Display aktiviert.

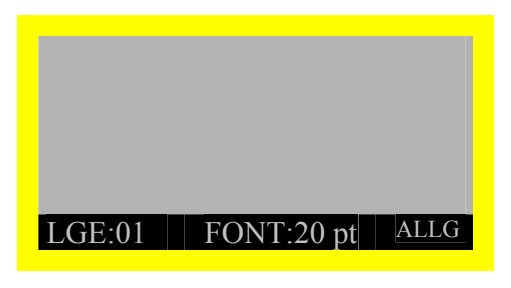

Auf dem Display können bis zu drei Zeilen Text und 16 Zeichen pro Zeile angezeigt werden. Wenn Sie mehr Zeilen bzw. Zeichen eingeben, als maximal angezeigt werden können, wird die Anzeige automatisch nach oben verschoben. Mit den Pfeiltasten der Tastatur können Sie im Display navigieren.

#### **Statusleiste**

Die Statusleiste am unteren Rand des Displays gibt die aktuelle Textzeile, die Schriftgröße (Font) und das Etikettenformat an.

#### **Menü**

Mit Hilfe des Menüs und der entsprechenden Softkeys können Sie zahlreiche Befehle für die Etikettenformatierung ausführen. *Siehe Menüstruktur auf Seite 9 dieses Handbuchs.* So greifen Sie auf das Menü zu:

# **Schritt 1. Drücken Sie MENU**

Durch Drücken der Taste **MENU** werden mehrere Menüoptionen angezeigt. Die blauen Softkeys entsprechen den auf dem Display angezeigten Menüoptionen.

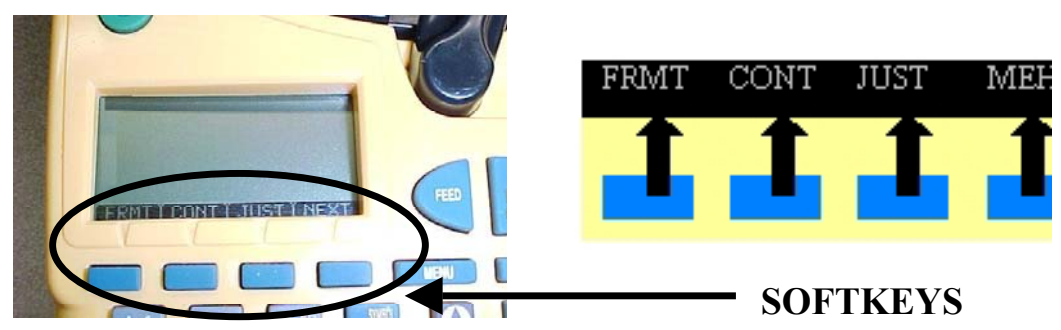

**Schritt 2. Drücken Sie** MEHR**, um die nächste Gruppe von Menüoptionen anzuzeigen:** 

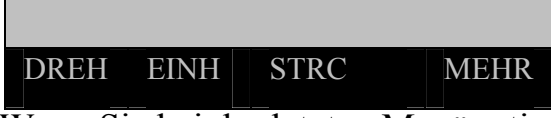

Wenn Sie bei der letzten Menüoption erneut auf **MEHR** drücken, kehren Sie zu der ersten Gruppe von Menüoptionen zurück.

Drücken Sie auf **CLEAR/ESC**, wenn Sie zur letzten Menüebene zurückkehren oder den Menümodus verlassen und zum Texteditor zurückkehren möchten.

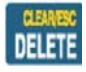

**4** *Kurzanleitung*

#### **Erstellen von Etiketten**

*Hinweis: Zum Erstellen und Drucken einfacher Etiketten folgen Sie diesen Anweisungen. Einzelheiten und Informationen zu erweiterten Funktionen finden Sie im Benutzerhandbuch zum tragbaren Etikettiergerät IDXPERTTM.*

**TIPP:** Schrittweise Anweisungen zum Erstellen unterschiedlichster Etiketten finden Sie im *Lernprogramm für das tragbare Etikettiergerät IDXPERTTM*.

Φ

**FONT SIZE** 

**Schritt 1. Schritt 1. Drücken Sie die Netztaste.** 

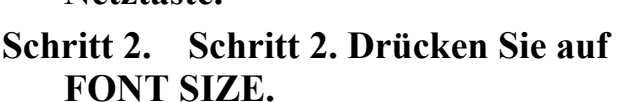

Auf dem Display werden die aktuelle Schriftgröße und der Status der Fettformatierung angezeigt.

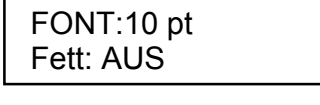

#### **Schritt 3. Schritt 3. Mit den Pfeil-Softkeys bzw. den Pfeiltasten der Tastatur können Sie eine Schriftgröße auswählen. [▲] [▼]**

*Hinweis: Siehe Schriftgrößentabelle auf Seite 10 dieses Handbuchs.*

**Schritt 4. Schritt 4. Drücken Sie auf den Softkey [FETT], um die Fettformatierung ein- bzw. auszuschalten.** 

**Schritt 5. Drücken Sie auf ENTER.** 

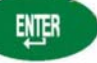

**Schritt 6. Geben Sie den Text ein. Drücken Sie nach jeder Textzeile auf ENTER.** 

*Hinweis: Sie können auch vorhandene Symbole in Ihre Etiketten einfügen. Siehe Der Symbolbibliothek-Drucker auf Seite 11 dieses Handbuchs.* 

**Schritt 7. Drücken Sie auf PRINT.**  *Wenn Sie mehrere Exemplare drucken möchten, drücken Sie FUNCTION + PRINT/MULTI-PRINT.*

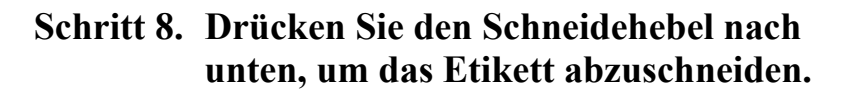

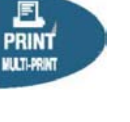

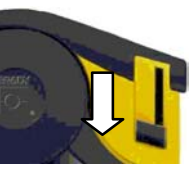

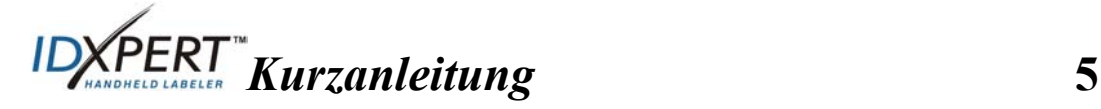

# **Speichern und Aufrufen von Etiketten**

Sie können bis zu zehn Etiketten speichern und diese später wieder aufrufen, um sie erneut zu verwenden. So speichern Sie Etiketten, rufen Etiketten aus dem Speicher auf und löschen Etiketten:

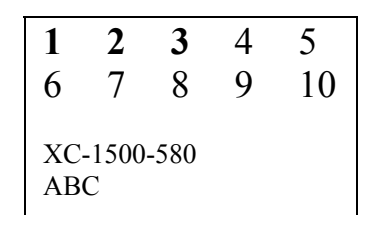

# **Schritt 1. Drücken Sie auf MEMORY.**

Eine Tabelle mit den **10 Speicherpositionen** wird angezeigt. **Fett** formatierte Zahlen kennzeichnen Speicherplätze, die bereits belegt sind.

**MEMORY** 

#### **Schritt 2. Navigieren Sie mit den Pfeiltasten der Tastatur zum gewünschten Speicherplatz in der Tabelle.**

#### **Schritt 3. Navigieren Sie mit den Pfeil-Softkeys zum gewünschten Speicherplatz in der Tabelle:**

- Wenn Sie ein Etikett speichern möchten, drücken Sie den Softkey *Sich*.
- Wenn Sie ein Etikett aus dem Speicher aufrufen möchten, drücken Sie den Softkey *Aufr*.
- Wenn Sie ein Etikett aus dem Speicher löschen möchten, drücken Sie den Softkey *Entf*.

# **Weitere Optionen für das Formatieren von Etiketten**

Sie können einem Etikett auch *Symbolbibliothek* hinzufügen. Siehe auf Seite *11* dieses Handbuchs. So fügen Sie ein Symbol hinzu:

- Drücken Sie  $\frac{FUNCTION}{FURCTION}$  +  $\frac{SERM}{SENAL}$  Eine Liste der Symbolkategorien wird angezeigt:
- Mit den Pfeil-Softkeys bzw. den Pfeiltasten [▲] [▼] der Tastatur können Sie die Symbolkategorien durchsuchen.

Elektr./akust. Daten Griechisch Vorschr./Schutzausr. Warnung **…….** 

- Drücken Sie auf, um eine Kategorie auszuwählen.
- Die Symbole der ausgewählten Kategorie werden nacheinander angezeigt. Mit den Pfeil-Softkeys bzw. den Pfeiltasten [▲] [▼]der Tastatur können Sie die Symbole der ausgewählten Kategorie durchsuchen.
- Drücken Sie auf, um ein Symbol auszuwählen. Das Symbol wird auf dem Display an der Position des Cursors angezeigt. Einige Symbole werden auf dem Display zwar als generische Zeichen angezeigt, werden jedoch korrekt gedruckt.

**6** *Kurzanleitung*

**Schriftgröße** und **Fettformatierung** werden für jede Zeile einzeln festgelegt. So ändern Sie die Schriftgröße bzw. fett formatierten Text:

• Drücken Sie auf FONT SIZE.

**FONT SIZE** 

Auf dem Display werden die aktuelle Schriftgröße und der Status der Fettformatierung angezeigt.

FONT:10 pt Fett: AUS

- Mit den Pfeil-Softkeys bzw. den Pfeiltasten [▲] [▼] der Tastatur können Sie eine Schriftgröße auswählen.
- Drücken Sie auf den Softkey **[FETT]**, um die Fettformatierung einbzw. auszuschalten.

#### **Formatieren mit Menüoptionen**

SmartCell erkennt das im Drucker installierte Kassettenmaterial und stellt viele Optionen für die Etikettenformatierung automatisch ein. Mit den folgenden Menüoptionen können Sie Formatierungen hinzufügen bzw. ändern:

# ll er

#### *Hinweis: Auf Seite 9 dieses Handbuchs finden Sie eine Liste der Untermenüs für die entsprechenden Auswahlmöglichkeiten.*

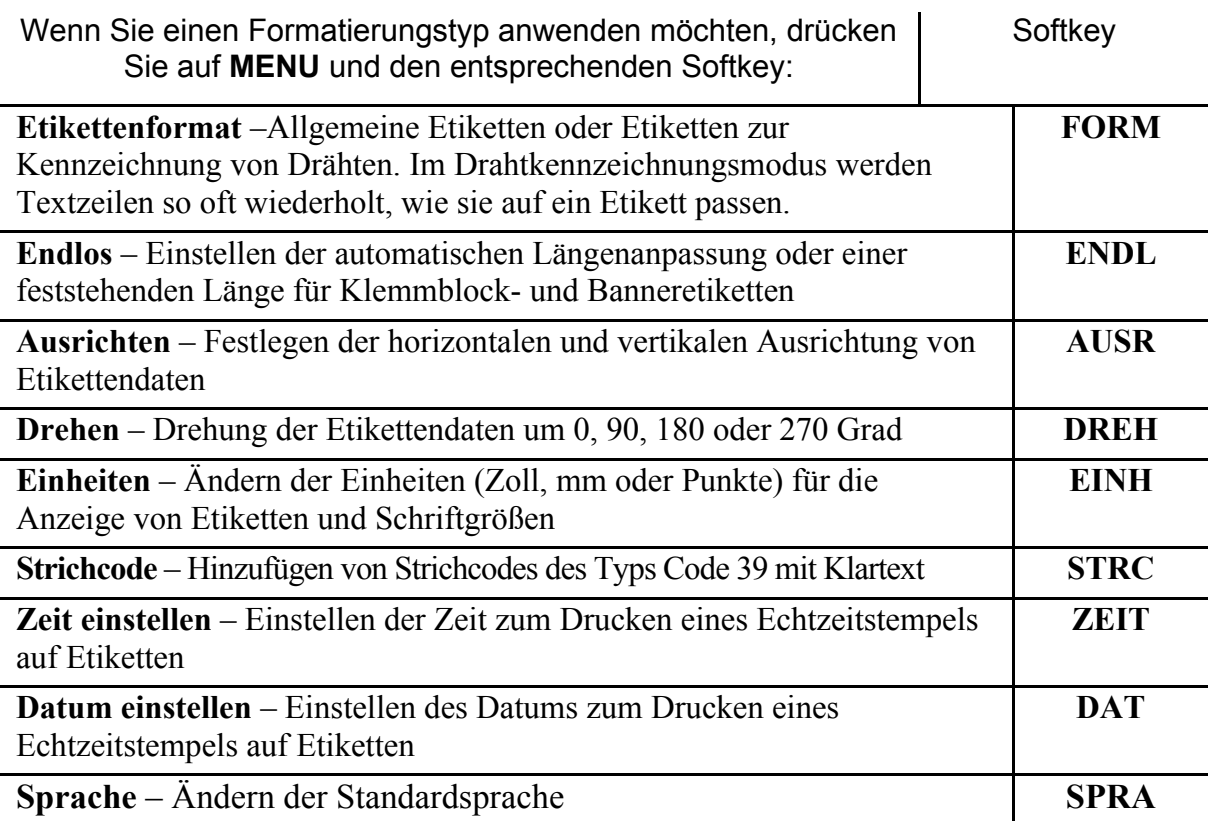

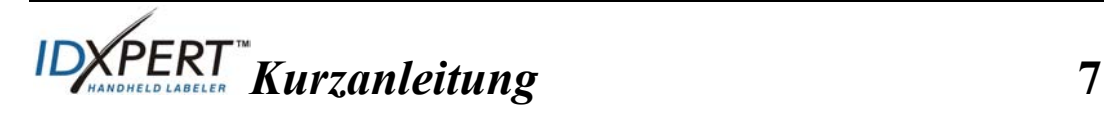

# **Überblick über die Tasten**

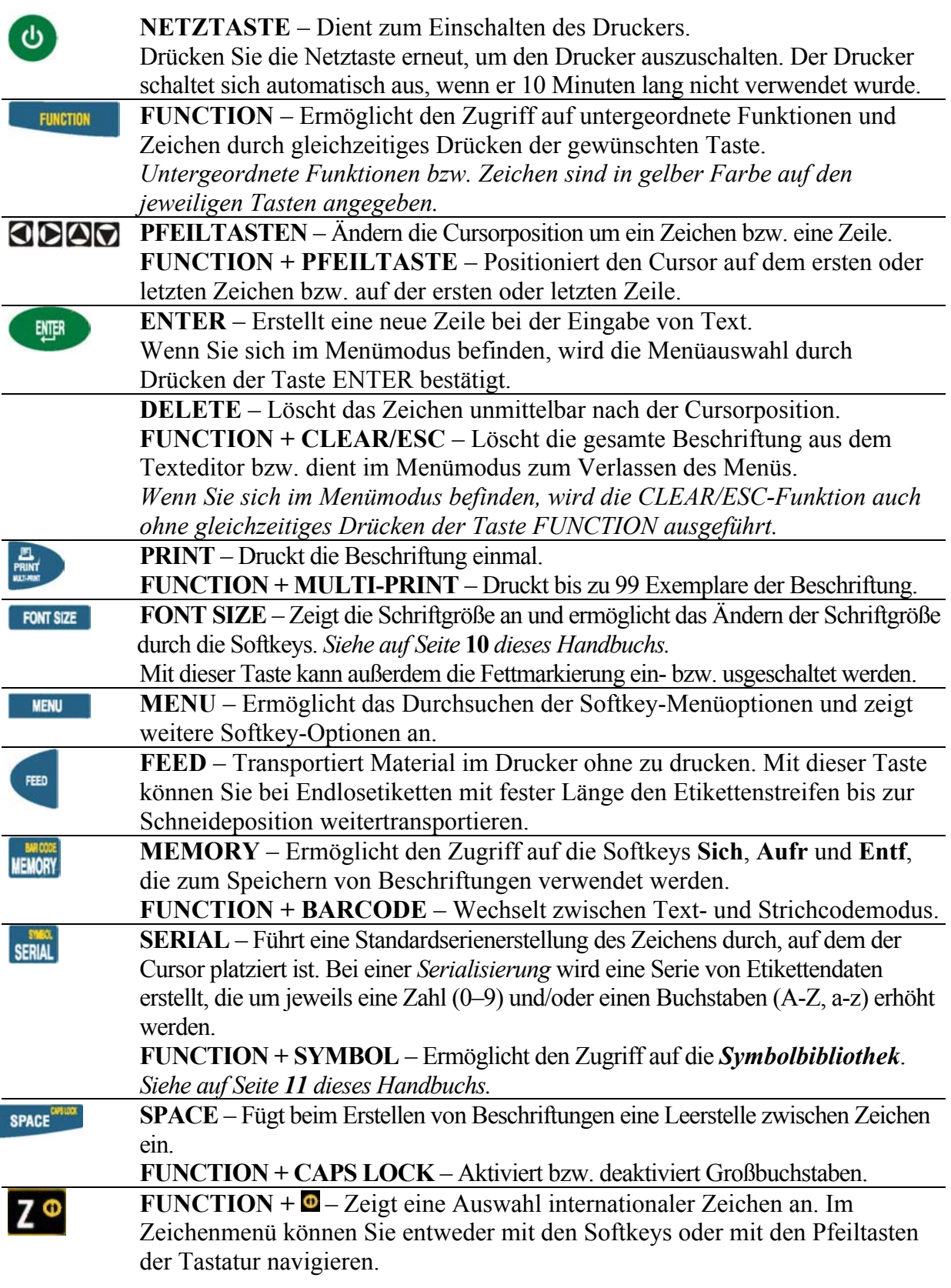

8 **IDXPERT** Kurzanleitung

# **Menüstruktur**

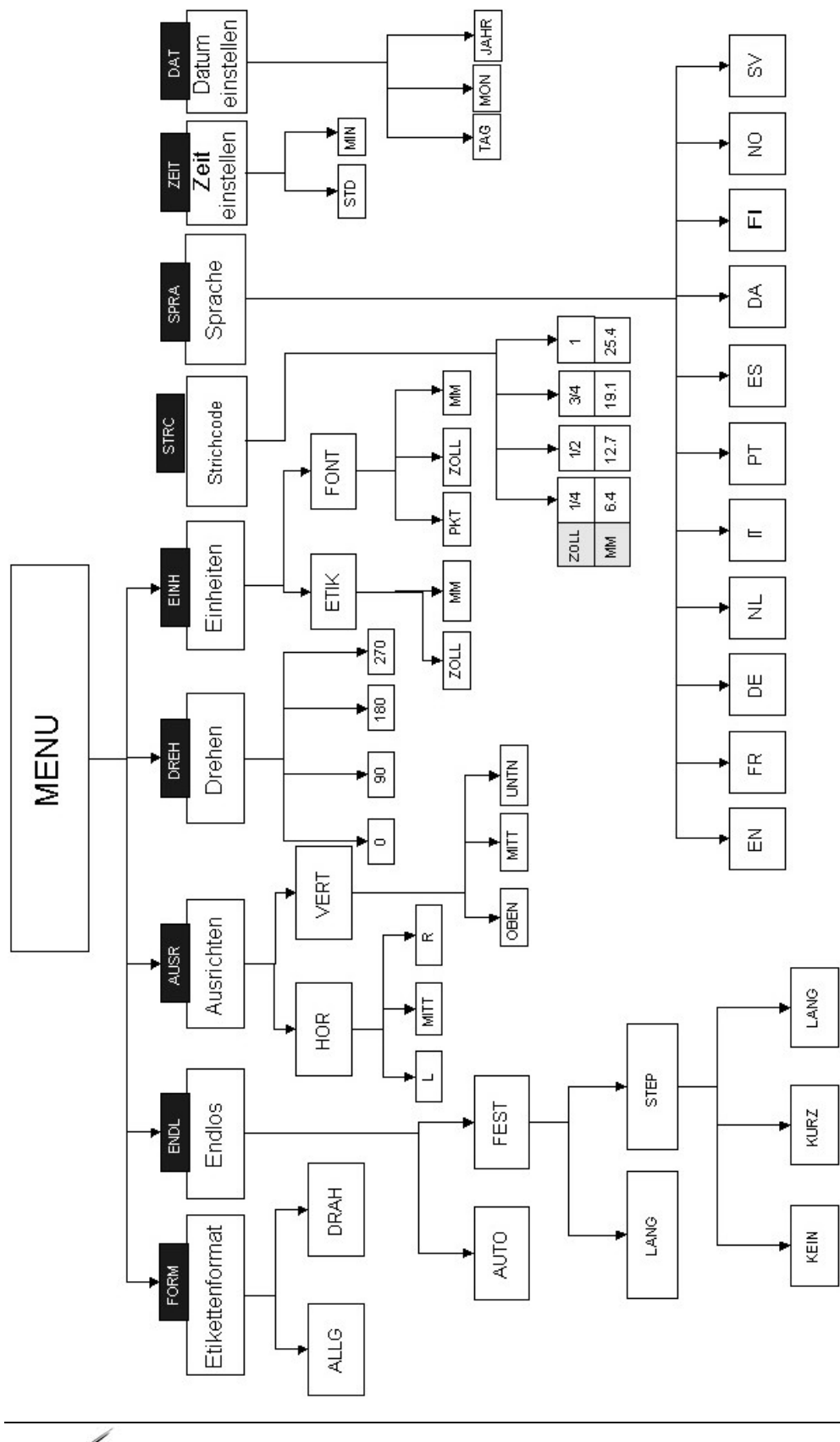

*Kurzanleitung* **9** 

# **Schriftgrößentabelle**

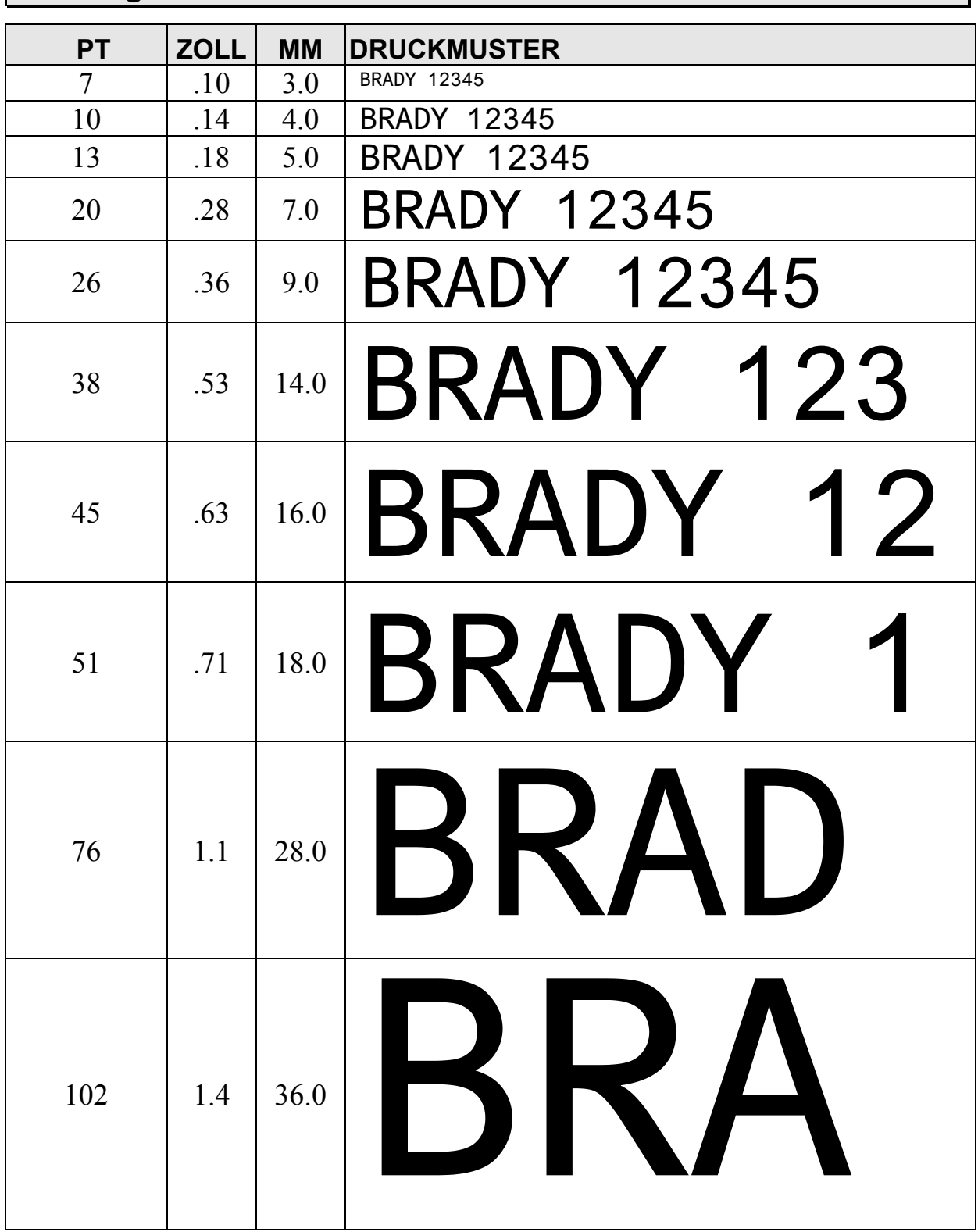

Der IDXPERT<sup>™</sup>-Drucker verfügt außerdem über eine Schriftart der Größe 126 Punkt (1,25 Zoll, 31,75 mm) nur für Großbuchstaben.

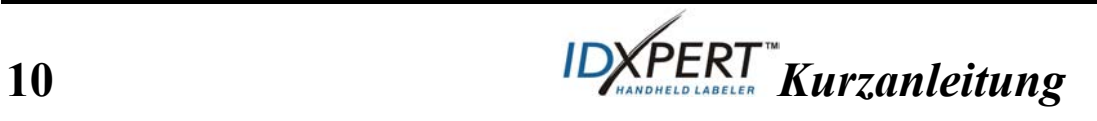

# **Symbolbibliothek**

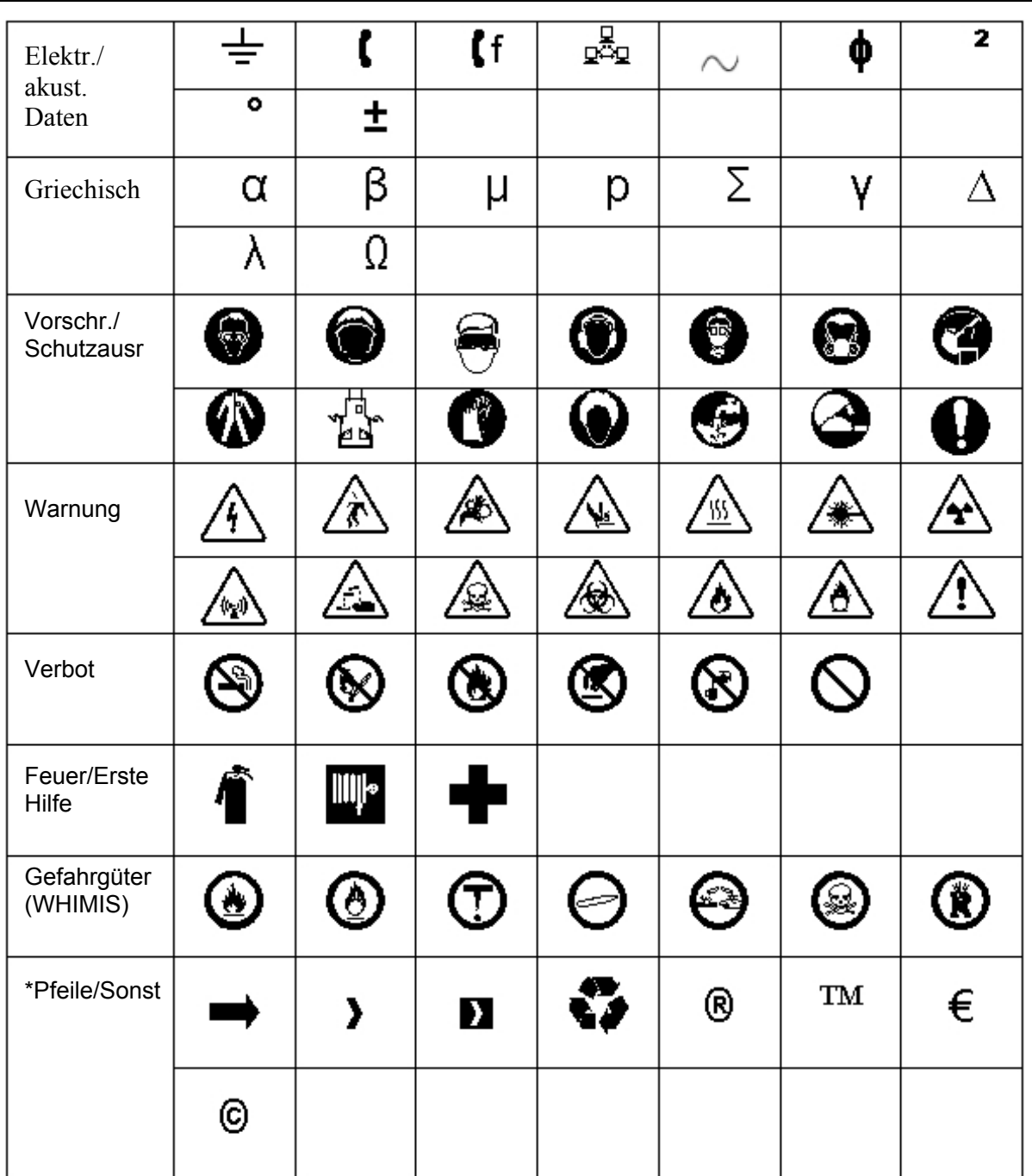

\*Die Pfeile ermöglichen folgende Drehrichtungen: 0°, 90°, 180° und 270°.

**Hinweis:** Auf einige Symbole können Sie von der Tastatur aus direkt zugreifen.

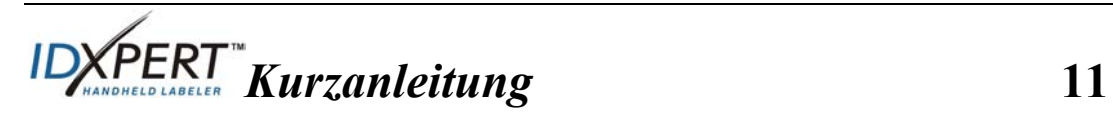

## **Technischer Support**

Den technischen Support der Brady Corporation erreichen Sie unter einer der folgenden Kontaktnummern und -adressen:

#### **USA und Kanada**

Telefon: (800) 643-8766, Montag-Freitag 7:00-18:00 (CST). Fax: (414) 358-6767. E-Mail: tech\_support@bradycorp.com. Von uns erhalten Sie rund um die Uhr Unterstützung. Gehen Sie auf www.bradyid.com, und klicken Sie im linken Fensterbereich auf **Knowledge Base**.

#### **Belgien/Luxemburg/Niederlande**

Telefon: +32 52 457 937 Fax: +32 52 457 800 E-Mail: tsbelgium@bradycorp.com

#### **Italien**

Telefon: +39 02 96 28 60 14 Fax: +39 02 96 70 08 82 E-Mail: tsitaly@bradycorp.com

#### **GB/Irland**

Telefon: +44 1295 228 205 Fax: +44 1295 27 17 55 E-Mail: tsuk@bradycorp.com

#### **Mexiko**

Telefon: 01 800 112 7239 Fax: 52 55 5527 55 86 E-Mail: bradymexico@bradycorp.com

#### **Lateinamerika & Karibik**

Telefon: (414) 438-6868 Fax: (414) 438-6870 E-Mail: bradyintl@bradycorp.com

#### **Spanien**

Telefon: +33 437 245 234 Fax: +33 472 74 45 54 E-Mail: tsspain@bradycorp.com

#### **Frankreich**

Telefon: +33 169.296 717 +800 907 107 Fax: +33 169 296 718 E-Mail: tsfrance@bradycorp.com

#### **Deutschland/Österreich/Schweiz**

Telefon: +49 6103 75 98 451 Fax: +49 6103 7598 670 E-Mail: tsgermany@bradycorp.com

#### **Schweden/Norwegen/Finnland**

Telefon: 46 85 90 057 33 Fax: 46 85 90 818 68 E-Mail: tssweden@bradycorp.com

#### **Brasilien**

Telefon: 55 11 3604 7729/7715 Fax: 55 11 3686-5236 E-Mail: brady\_service\_brazil@bradycorp.com

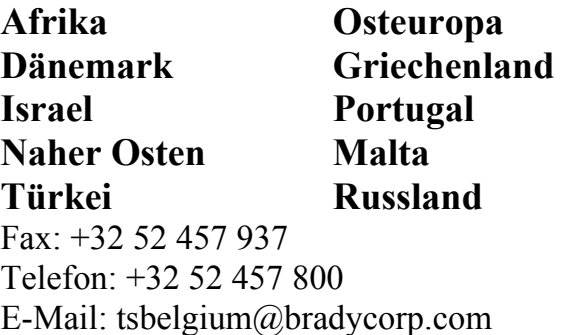

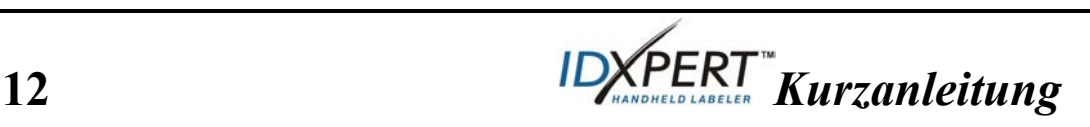